# OPERATING MANUAL USER STYLE EXPANSION KORG i2/i3

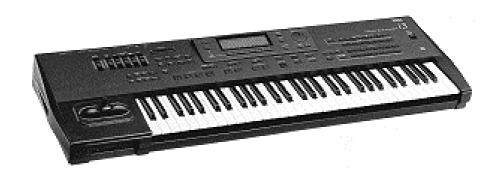

# **Table of Contents:**

# Introduction

- 1. Structure of the i2/i3 Style Expansion
- 2. Arrangement Modus
- 3. Edit Style Modus
- 4. Backing Sequenz Modus
- 5. Load and Save from Disk and Style Card
- 6. MIDI
- 7. Error Messages

©1996 musitronics GmbH

## 1. Structure of the i2/i3 User Style Expansion

The usual i2/i3 contains 48 internal Preset Styles, and 4 User Styles, 4 User Styles of an optional STYLE CARD (SRC512).

Until now you can store 4 User styles in your i2/i3, that can be selected with the User Style Switch in the Style Menü. Now with the i2/i3 User Style Expansion you have 32 User Styles organized in 8 banks each of 4 Styles.

### 2. Arrangement Modus

Select the ARR PLAY Mode. Now press STYLE, to select Styles.

Now press "7" in the upper row of the ARRANGEMENT/STYLE switches, to select User Styles . In the display appears STYLE:U1\*.

The 32 User Styles are organized 8 banks with 4 Styles each bank. The display shows two numbers:

The first number is the User Style Bank. You can select the User Style Bank with the upper row of the PROGRAM switches. For example press "4", to select User Style Bank 4.

The second number is the User Style inside the User Style Bank. With the switches "1" to "4" of the lower row of the ARRANGMENT/STYLE switches you can select a Style inside the User Style Bank. For example press "2", to select User Style 2 .

In the Display is now U42 (User Style Bank 4, User Style 2).

If you want to change the Arrangements with the optional foot switch - so after the internal Preset Styles all User Styles from U11 to U 84 will be selected one after another.

### 3. Edit Style Modus

In the EDIT STYLE mode you can Edit all 32 User Styles. You can select the desired Style either with the Alpha - Dial or the UP/DOWN switches.

Press EDIT STYLE . Select with the Alpha - Dial User Style 42 and than you can edit this User Style. The actuall User Style is displayed with bank and number of the bank. The free memory information refers to the free space in the actuall User Style Bank.

The functions COPY STYLE, GET FROM TRACK, BOUNCE PATTERN and COPY PATTERN are working only inside one User Style Bank. But it is possible to copy a Style between two User Style Banks. See chapter 5.

### 4. Backing Sequenz Modus

The selection of the User Styles in the Backing Sequenz mode works the same way as in Arrengement mode.

Select STYLE with the ARRANGEMENT/STYLE switch. Press "7" (User Style) of the upper row of the ARRANGMENT/STYLE switches. With the Upper row of the PROGRAM swithes you can select the desired User Style Bank.

Finally select one of the 4 User Styles with the lower row of the ARRANGEMENT/STYLE switches. If you want to exchange the User Style from an existing User Style Bank, select PAGE 4: EDIT TRACK in the Backing Sequenz Mode.

Select the function EVENT EDIT. Above the CURSOR POSITION switches "A" and "B" the Keyboard Track (= KBD Track) is displayed inverted. With the Alpha-Dial of the UP/DOWN switches select the Control Track (=CTRL Track).

Press REC/WRITE and than START/STOP, now you are in the EVENT EDIT list. Go with the CURSOR POSITION switches (arrows on the left side of the i2/i3 Display) to the desired measure inside the EVENT EDIT list.

Press the CURSOR POSITION Switch "G" (INSERT) , to make a new entry. Now select with the CURSOR POSITION Switch "D" the new inserted event (=ARRANGEMENT). Press "UP" one time to change "ARRANGEMENT" into "STYLE".

After pressing the CURSOR POSITION Switch "F" now you can select with the Alpha Dial or the UP/DOWN switches between Preset - (P11 to P68), User (U11 to U84) or Card Styles (C1 to C4). To exit the EVENT EDIT list press START/STOP again.

### 5. Load and Save from Styles from Diske or Style Card

The function LOAD ALL STYLE loads either 4 Styles in one User Style Bank or can load and save all 32 User Styles.

Make the following steps to load and save User Styles:

Press DISK switch and go to Page 1: LOAD ALL. Now select LOAD ALL STYLE.

With the "D" switch you can select the Style Bank function. Now the display shows for example B:1 inverted. With the Alpha-Dial you can select the Style Bank B:1 bis B:8 or B:A for all 32 User Styles.

The Name of the first Style is displayed in upper row for orientation. If All Sytyles is displayed, it means you can load and save now 32 User Styles.

Now select for example bank 4 and then do the loading procedure. The 4 Styles are loaded into bank 4 corresponding to User Styles U41, U42, U43, U44.

You can also select in the functions LOAD ALL DATA, LOAD ALL STYLE, SAVE ALL DATA and SAVE ALL STYLE the User Style Bank by pressing "D" Cursor select switch. For the Style Card functions LOAD ALL STYLE and SAVE ALL STYLE you must press "A" switch.

With LOAD ONE STYLE you can load into one of the 32 User Styles locations. This is also helpful to Copy one Style to another Style Bank:

Example: Copy User Styles 42 to User Style 21.

- Select SAVE ALL STYLE function.
- Press "D" and select User Style Bank 4. Store User Styles U41, U42, U43 and U44 with SAVE on Disk.
- Press PAGE+ and select LOAD ONE STYLE function.
- Now select the File that you have stored bevor, than U2 (source) and than U21 (destination).
   Press LOAD, to load one USER STYLE.

In the Edit Style Menü you can verify the result.

### <u>6. MIDI</u>

If you select in the menü GLOBAL 9: DATA DUMP the functions DUMP STYLE and DUMP ALL DATA by pressing the CURSOR POSITION switch "A" you can select on of the User Style Banks from 1 to 8. This User Style Bank can be dumped as system exclusive messages via MIDI.

For orientation, the name of the first User Style of the Bank is shown in the right upper corner of the i2/i3 display.

If the i2/i3 recognize data via MiDI always the actual selected bank in ARRANGMENT Mode, EDIT STYLE Mode or BACKING SEQUENZ Mode is concerned.

Because of the 32 User Styles the meaning of the system exclusive parameter 10 in Arrangement Mode STYLE NO. is changed: (HEX):

STYLE 00-2F Preset Styles P11 to P68 STYLE 30-4F User Styles U11 to U84 STYLE 50-54 Card Styles C1 to C4

So if you load Arrangement Data from a non User Style expaned i2/i3, the Card Styles C1 to C4 are now user styles U21 to 24.

However you can change this how described above, but don't forget writing the memory.

### 7. Error Messages

ERROR: No Style Expansion

-The i2/i3 has no access to the User Style Expansion.

Checking the Style Expansion:

Press STYLE EDIT and DISK switch at the same time, hold it and switch the i2/i3 Keyboard on.

Now the User Style Expansion will be checked and initialised. If the Error message appears: Error adress: XXXX:XXXX there is a problem. Let the installation check , especially look if the connector of the User Style Expansion is connected right.

Expansion Battery: Every 5 Years you shold change the batterie. The batterie of the User Style Expansion is a common Lithium Cell CR2032.